# Instructions for Creating a New DODD Portal and Early Intervention Data System (EIDS) Account

These instructions are for users who do not already have a DODD portal account and need access to EIDS. If you already have a DODD portal account and want to add EIDS to it, please follow the link titled "EIDS Account Access Instructions (for users with current DODD portal Access)" on the Data System tab of the Data and Monitoring page on the EI website: <a href="https://ohioearlyintervention.org/data-system">https://ohioearlyintervention.org/data-system</a>.

To begin creating an OH|ID and DODD portal account, first, go to: <a href="https://ohid.ohio.gov/wps/portal/gov/ohid/">https://ohid.ohio.gov/wps/portal/gov/ohid/</a>. Select "Create an OH|ID account" at the bottom of the page.

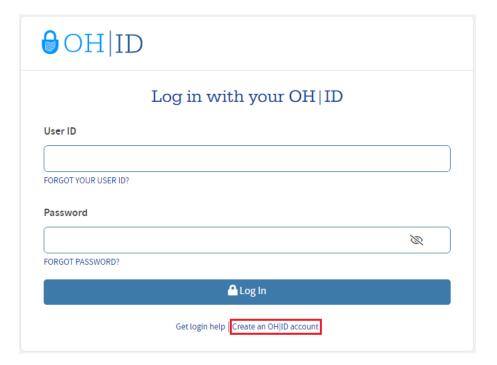

Fill in the required information in the "Personal Information" section. Type your email address in both places in the "Email Verification" section, then click "Email Validation." *Please note it is preferable to use an email account that is associated with your place of employment.* 

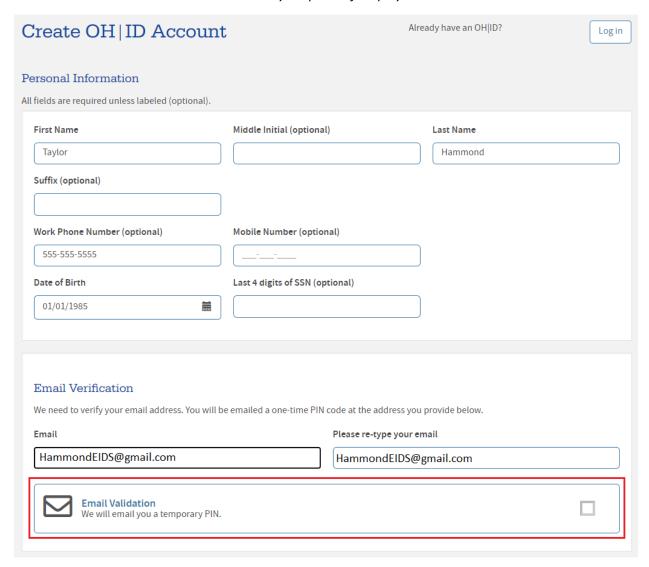

A box to enter a PIN will pop up. Be sure not to click elsewhere on the screen so this box remains visible. Once you receive the email with your PIN, enter the PIN in the available box, then press "Verify."

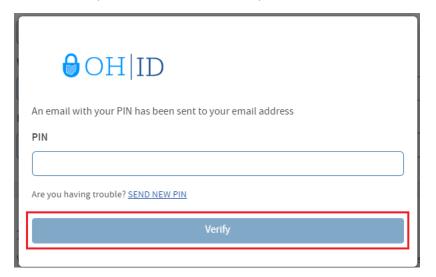

A check mark will be displayed in the box next to "Email Validation" when you have successfully verified your email address.

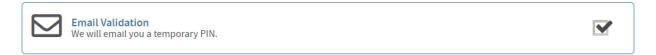

After verifying your email address, create a username, following the guidelines on the screen. Then create and confirm a password.

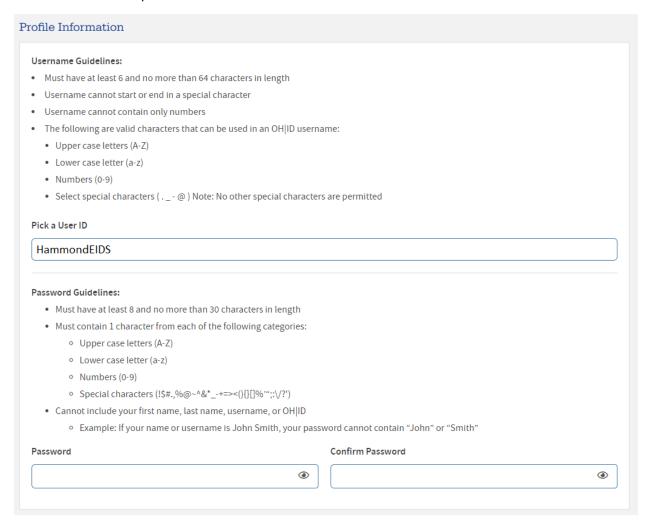

After selecting a password, read the Terms and Conditions on the screen, then check the box next to "I agree to the terms and conditions." Type the answer to the Verification Question displayed, then click "Create Account."

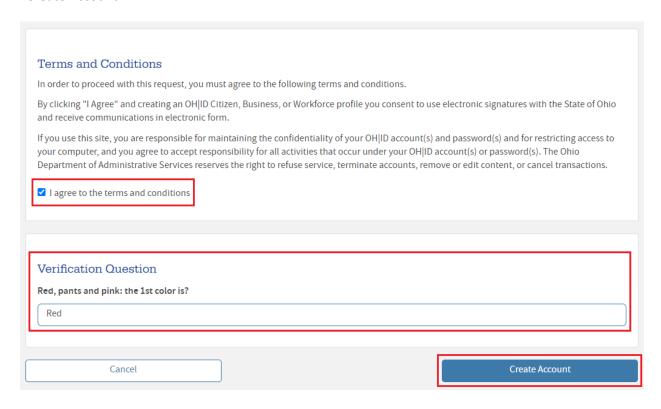

A message will appear on the screen to indicate you have successfully created an OH|ID account. Click "Continue" to navigate to <a href="https://ohid.ohio.gov/wps/portal/gov/ohid/">https://ohid.ohio.gov/wps/portal/gov/ohid/</a>. Note: You will also receive an email to indicate you successfully created an OH|ID Account.

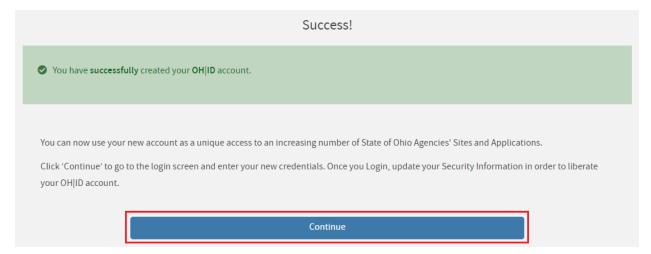

# Confirmation: OH|ID Account Creation Inbox × DONOTREPLY-EnterpriseIdentitySTG@ohio.gov to HammondEIDS \* Hi, This email is to confirm that an OH|ID Business User ID has been created for you with the following information:: Name: Taylor Hammond Username: HammondEIDS Note: This is an auto-generated e-mail and replies to this email will not be monitored.

Enter the username and password you created, then click "Log In."

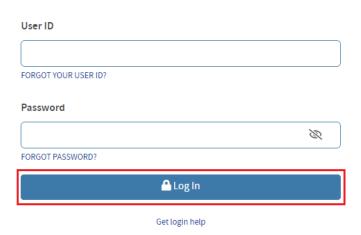

Upon logging in, update your Security Level as OH | ID requires at least two security options to be completed. Select either Text Message or Security Questions, then press "Edit." Complete the required information that is displayed on the screen after making your selection. Note: You will receive an email to confirm you have successfully updated your security options.

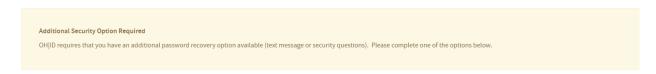

### **Security Options**

This is the information you'll use to regain access to your account if you can't remember your password or if you need to make certain changes to your account information.

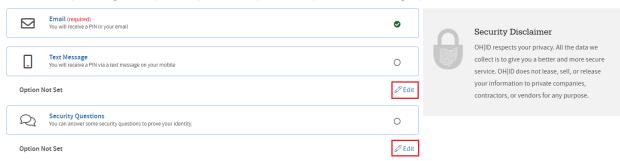

### OH|ID Profile updated successfully Inbox x

### DONOTREPLY-EnterpriseIdentitySTG@ohio.gov

to HammondEIDS 🔻

This notification is to confirm that information for your OHIID Profile has been updated successfully.

Please direct any questions or concerns regarding this automated message to your agency's technical point of contact.

Note: This is an auto-generated e-mail and replies to this email will not be monitored.

After completing the needed security information, you will be taken back to your dashboard. Click on "Sites & Applications."

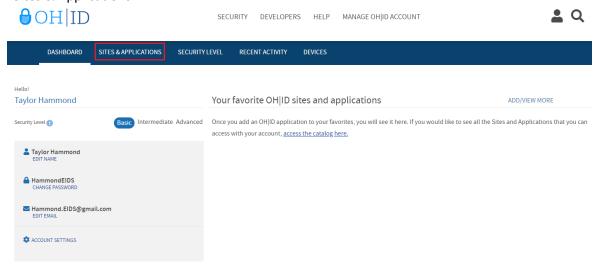

Search for "My DODD" in the "Search by Site or Application Name" box, use the filters, or scroll down to the images to find the My DODD application. Then click on the associated image.

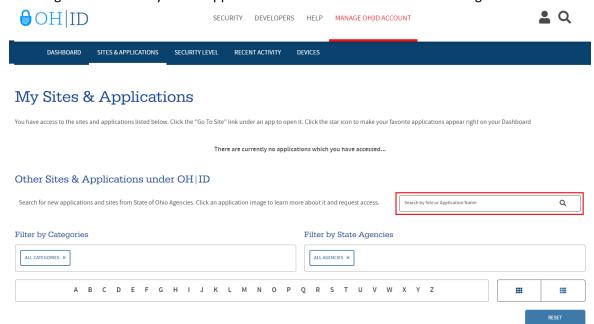

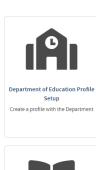

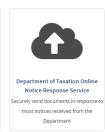

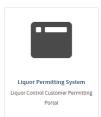

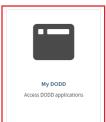

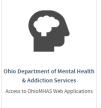

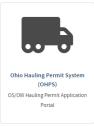

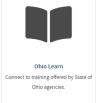

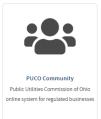

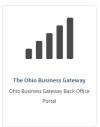

A new page will be displayed with the My DODD application listed. Select "REQUEST ACCESS TO GROUP."

## My DODD

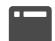

Department of Developmental Disabilities

My DODD

REQUEST ACCESS TO GROUP ☑

A box with Terms and Conditions will pop up. Select the box next to "Agree to Terms", then click on "Request Access to Group."

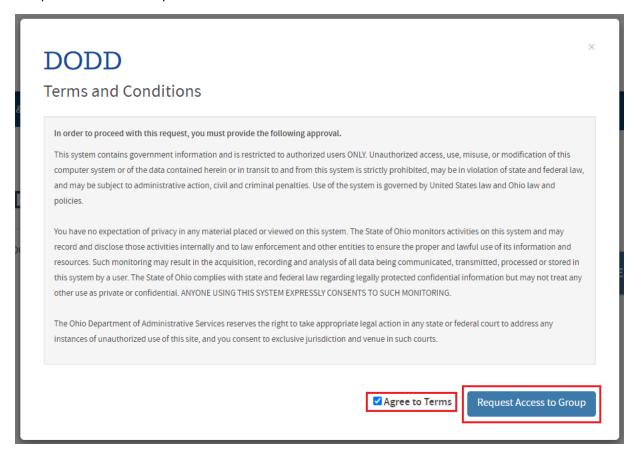

You will receive a confirmation email indicating you successfully requested access to the My DODD application.

Access to My DODD Application Successfully Granted Indox x

### DONOTREPLY-EnterpriseIdentity@ohio.gov

to Hammond.EIDS ¬

This is an automated e-mail to notify you that a State of Ohio Agency has granted you access to My DODD. This is informational only and does not require any action from your end.

If you believe you received this in error, please disregard and delete this message.

Note: This is an auto-generated e-mail and replies to this email will not be monitored.

Once you have been granted access to the DODD portal, click on "SITES & APPLICATIONS." You will see a "My DODD" tile. Click on "Go To Site" below the tile. Alternatively, click on the tile and you will be redirected to a new screen, then select "LAUNCH."

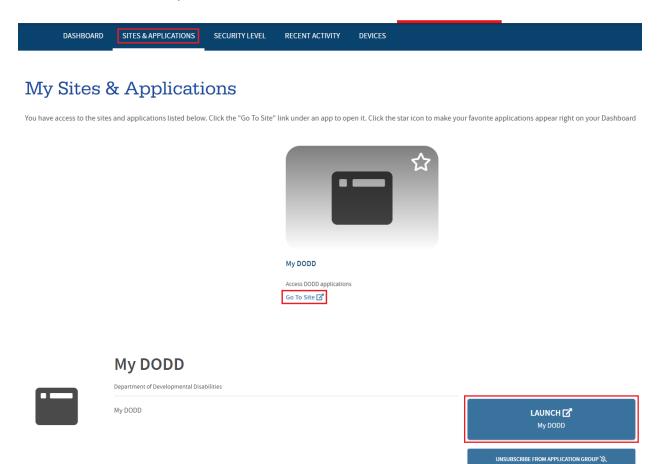

You will be taken to a screen to launch the DODD portal. Select the appropriate option and press "Continue."

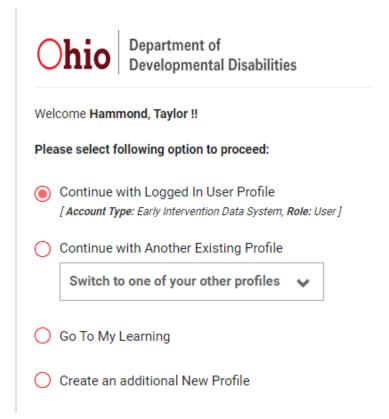

You will then be taken to a screen to indicate the application to which you need access. Select "I need access to the Early Intervention Data System (EIDS)," then press "Next."

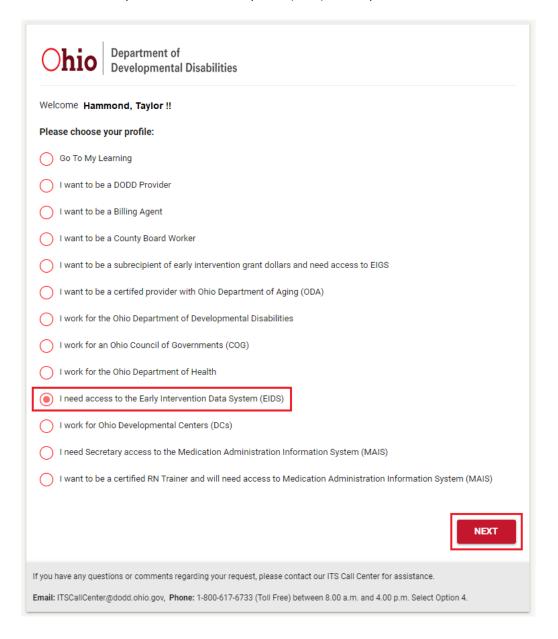

On the next screen, you will be promoted to create a temporary PIN. Enter the PIN, read the information in the DODD Data Security and Confidentiality Agreement and check "I hereby acknowledge and accept" then click "Submit."

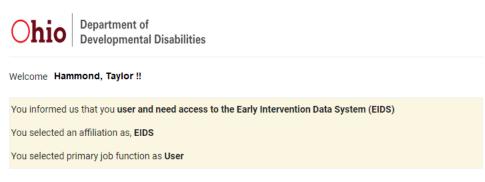

### Temporary PIN

12345

Create your own 5-digit numeric PIN for account verification. You will need this later in the verification process.

Please read the information carefully before you submit,

### Important Note: DODD Data Security and Confidentiality Agreement

Security and confidentiality are a matter of concern for all users of Department of Developmental Disabilities (DODD) information systems and all other persons who have access to DODD data.

Each person authorized to access DODD systems holds a position of trust relative to this information and must recognize the responsibilities entrusted to him/her in preserving the security and confidentiality of this information. Confidentiality requirements contained in law include, but are not limited to, ORC sections 5123.62(T), 5123.89 and 5126.044. An authorized user's conduct, either on or off the job, may threaten the security and confidentiality of this information.

It is the responsibility of every user to understand and comply with the following:

- You must not make or permit unauthorized uses, nor violate the confidentiality or privacy, of any information in files maintained by DODD.
- You must not seek to benefit personally or permit others to benefit personally by any confidential information that has come to you by virtue of your work duties.
- You must not exhibit or divulge the contents of any record to any person except in the conduct of your work duties or in
  accordance with the policies of DODD.
- . You must not knowingly include or cause to be included in any record or report a false, inaccurate, or misleading entry.
- You must not delete or cause to be deleted any official record or report from any file from the system where it is stored
  except when required in the performance of your duties.
- · You must not violate rules and regulations concerning access to controlled areas.
- · You must not divulge or share any security codes (i.e., user-names, passwords, etc.) used to access any secured files.
- You must immediately report any violation of this policy by anyone to the DODD/IT Security Manager.

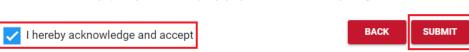

You will then receive confirmation of your request, including your temporary PIN. Click "Continue."

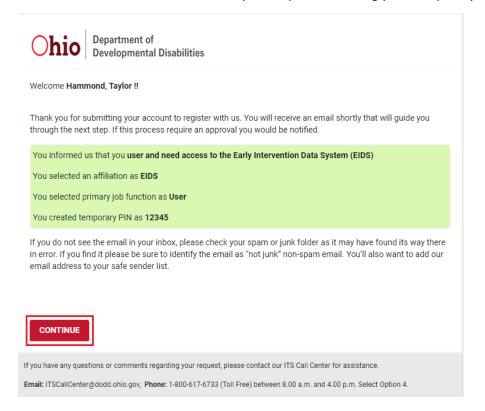

### The following screen will be displayed.

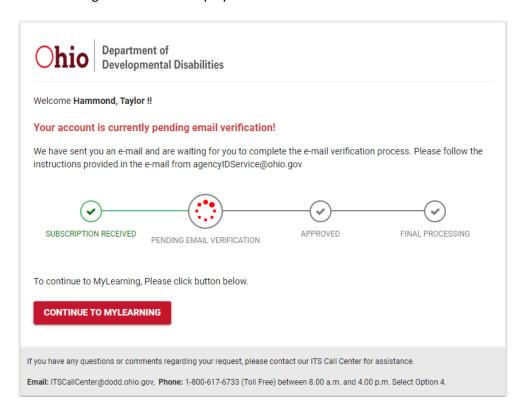

You will also receive an email with your temporary pin. Click on the link in the email to continue the registration process.

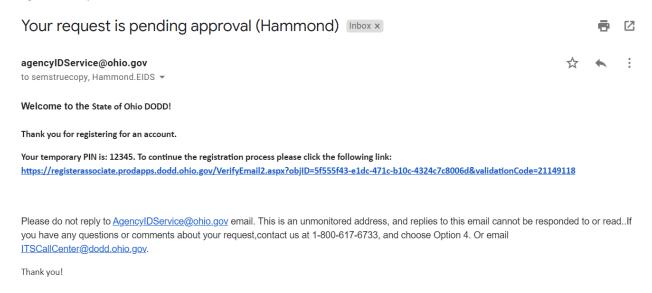

On the screen, enter your temporary PIN and select "Continue."

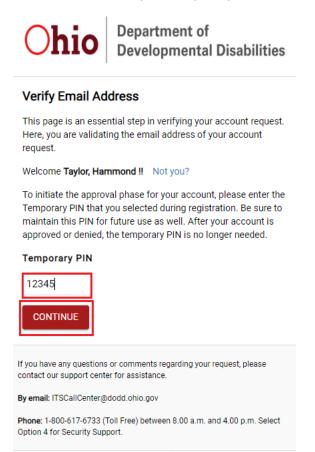

You will receive confirmation on the screen to indicate your account creation was successful.

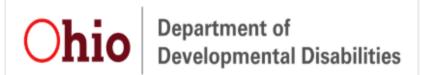

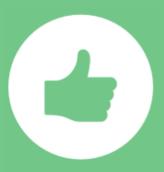

# Success!

Thank you for verifying your email.

If this account requires an approval, you will receive notification when your designated approver has taken action. If this account does not require approval you will receive notification shortly.

If you have any questions or comments regarding your request, please contact our support center for assistance.

By email: ITSCallCenter@dodd.ohio.gov

Phone: 1-800-617-6733 (Toll Free) between 8.00 a.m. and 4.00 p.m. Select Option 4 for Security Support.

You will also receive a confirmation email to indicate your account creation was successful including your State of Ohio OH|ID Username. Forward this email to your County System Administrator and EIDS@dodd.ohio.gov along with a completed EIDS Role Request Form. Your County System Administrator or EIDS staff will finalize your account access once your account is added into the EIDS application, which typically takes a day or two from the time your account is created and your request to access EIDS has been approved.

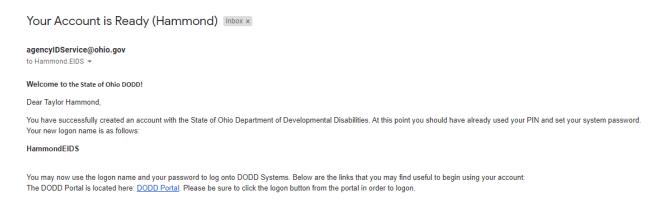

Once your EIDS access has been finalized, follow the link in the email to access the DODD portal. Alternatively, log in via the DODD homepage: <a href="https://dodd.ohio.gov/wps/portal/gov/dodd/">https://dodd.ohio.gov/wps/portal/gov/dodd/</a>

Click on the person icon in the upper right corner of the screen.

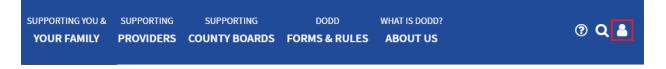

You will then be taken to the OH|ID login screen. Enter your username and password, then click "Log In."

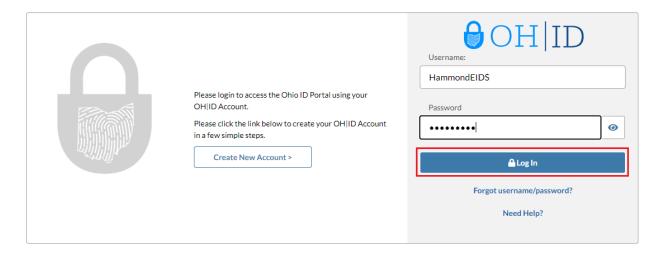

Select the appropriate option on the next page that is displayed and press "Continue."

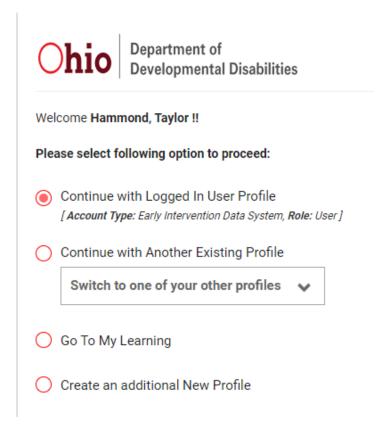

You will then be taken to the new portal page. Select "APPLICATIONS" on this page.

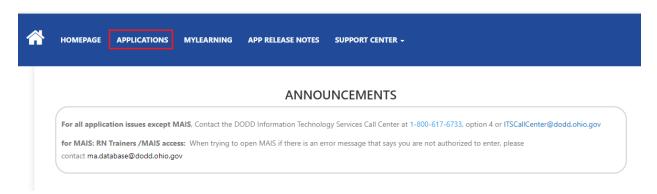

A list of applications to which you have access will be displayed. Select "EIDS" and you will be taken to the EIDS application.

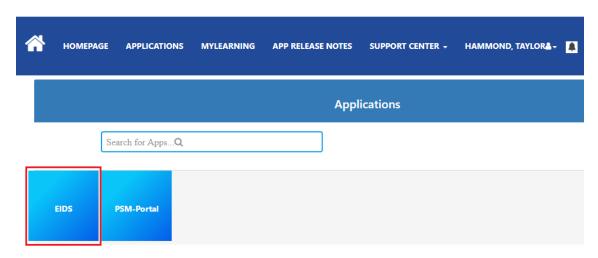

If you have been granted access to the EIDS application, this screen will load:

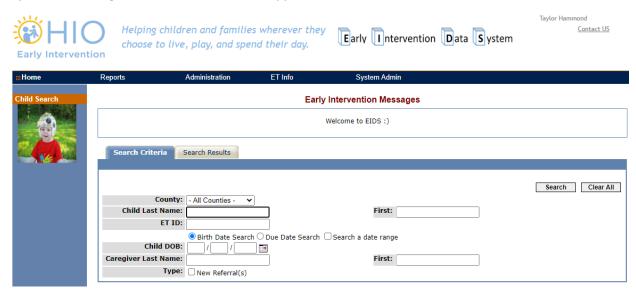

If you have not yet been granted access to the EIDS application, you will see the following screen. Follow up with your County System Administrator or DODD Staff at <a href="mailto:EIDS@dodd.ohio.gov">EIDS@dodd.ohio.gov</a> to gain access.

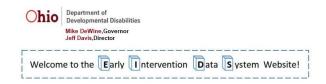

Thank you for completing your initial security registration process!

Your account is pending final approval.

It should be approved within 2 business days. In order to follow up on the status of your request please contact your County System Administrator and DODD Staff at EIDS@dodd.ohio.gov.